なかのごうインターネットバンキングをご利用のお客様へ

をする前に必ずお読みください。

機 肠 ワンタイムパスワードアプリをご利用中 種 変 の携帯電話・スマートフォンの機種変更 更  $\boldsymbol{\sigma}$ 前 i fo に !

・機種変更をする**前**に、以下の操作(トークンの失効)を行って下さい。この操作をしないで機種 変更を(して古い機種を破棄)すると、インターネットバンキングにログインできなくなります。 万が一、機種変更を先に行った場合は、旧端末をお持ち帰り頂き、以下の操作を行ってください。

一旦、従来の携帯電話・スマートフォンから表示されるワンタイムパスワードを用いてログインし ます。また、トークン(ワンタイムパスワード)の再発行が可能になるのは、翌日(朝以降)から となりますのでご注意ください。

#### 手順1 項目を選択

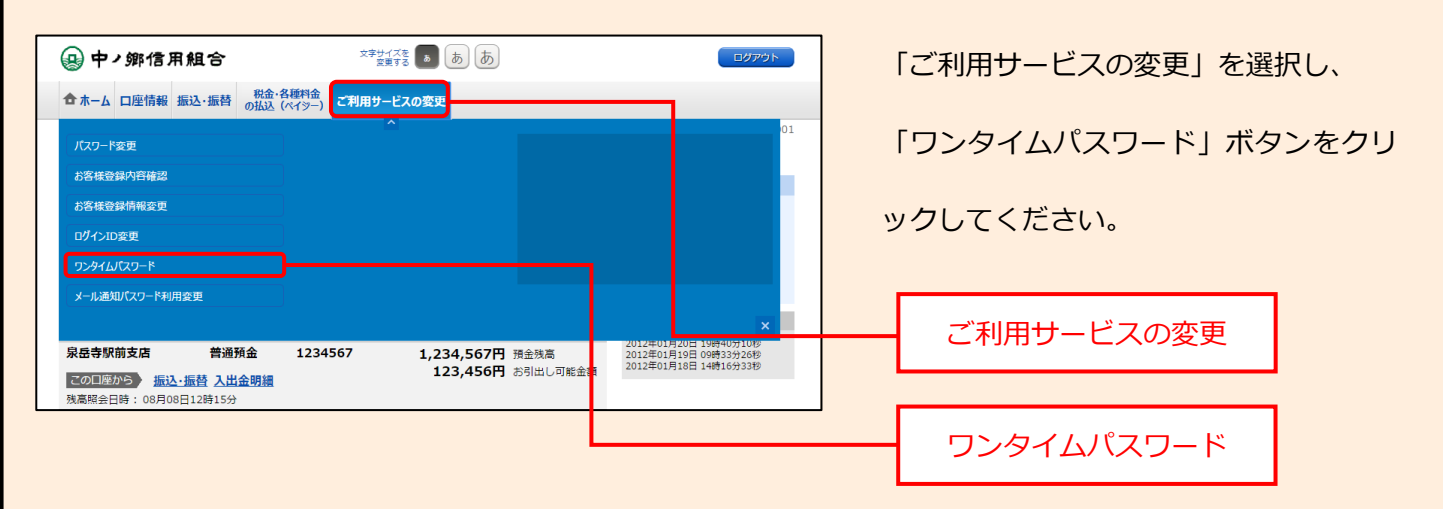

## 手順2 ワンタイムパスワード申請内容の選択

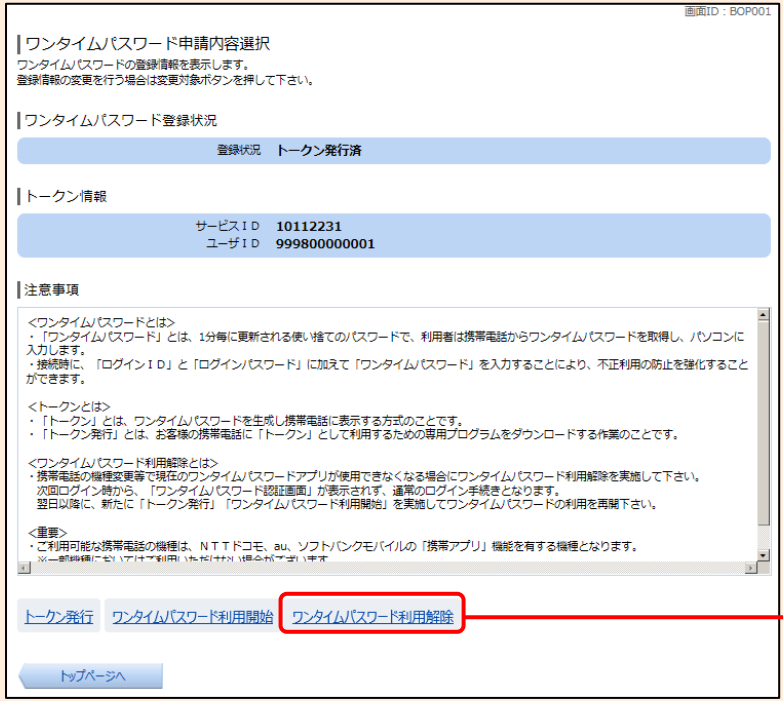

ワンタイムパスワード申請内容選択画面が 表示されます。注意事項欄の内容をご確認 のうえ、「ワンタイムパスワード利用解除」 ボタンをクリックしてください。

#### ワンタイムパスワード利用解除

#### 手順3 ワンタイムパスワード利用解除の確認

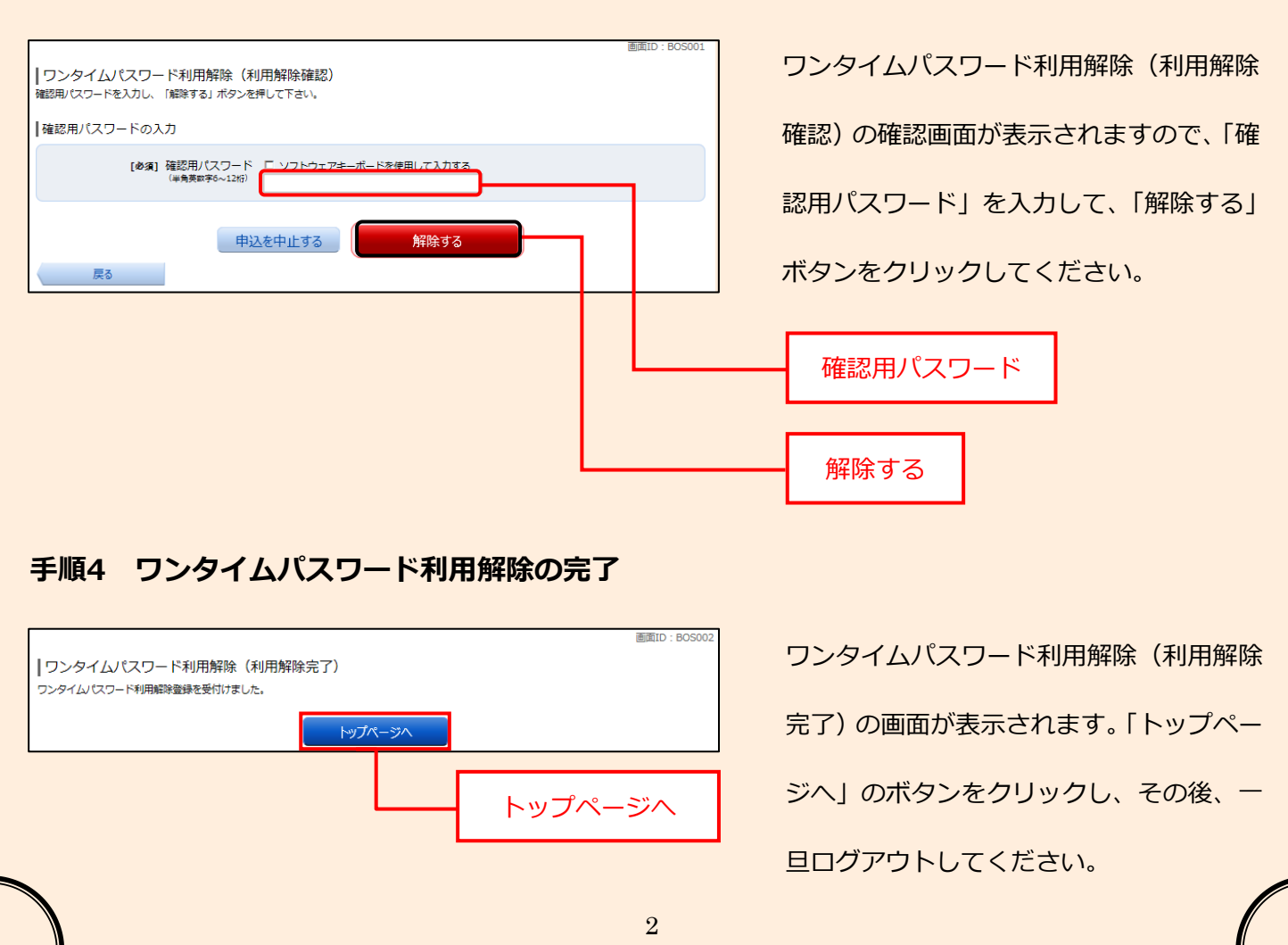

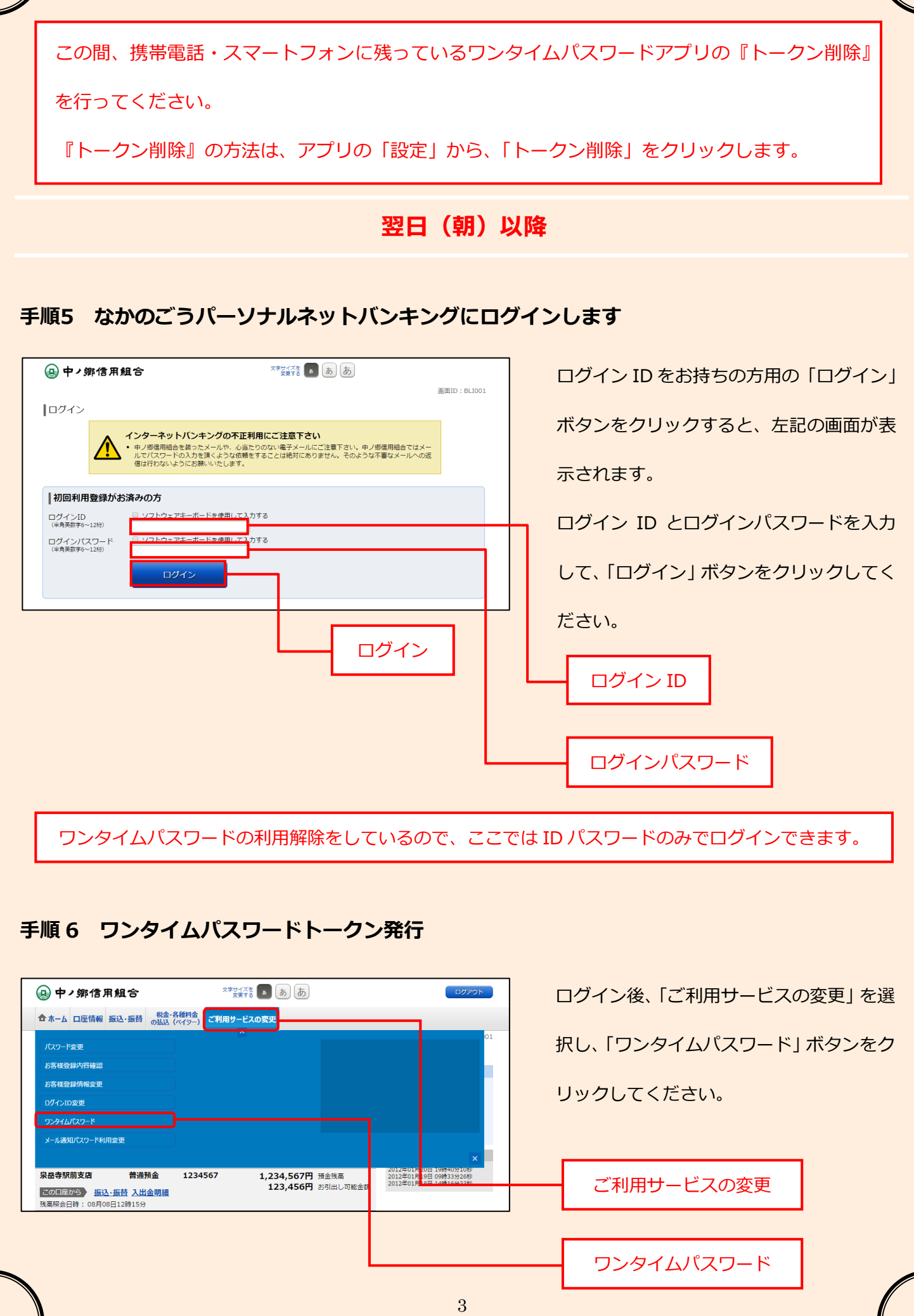

∥

Ν

# 手順 7 ワンタイムパスワード申請内容の選択

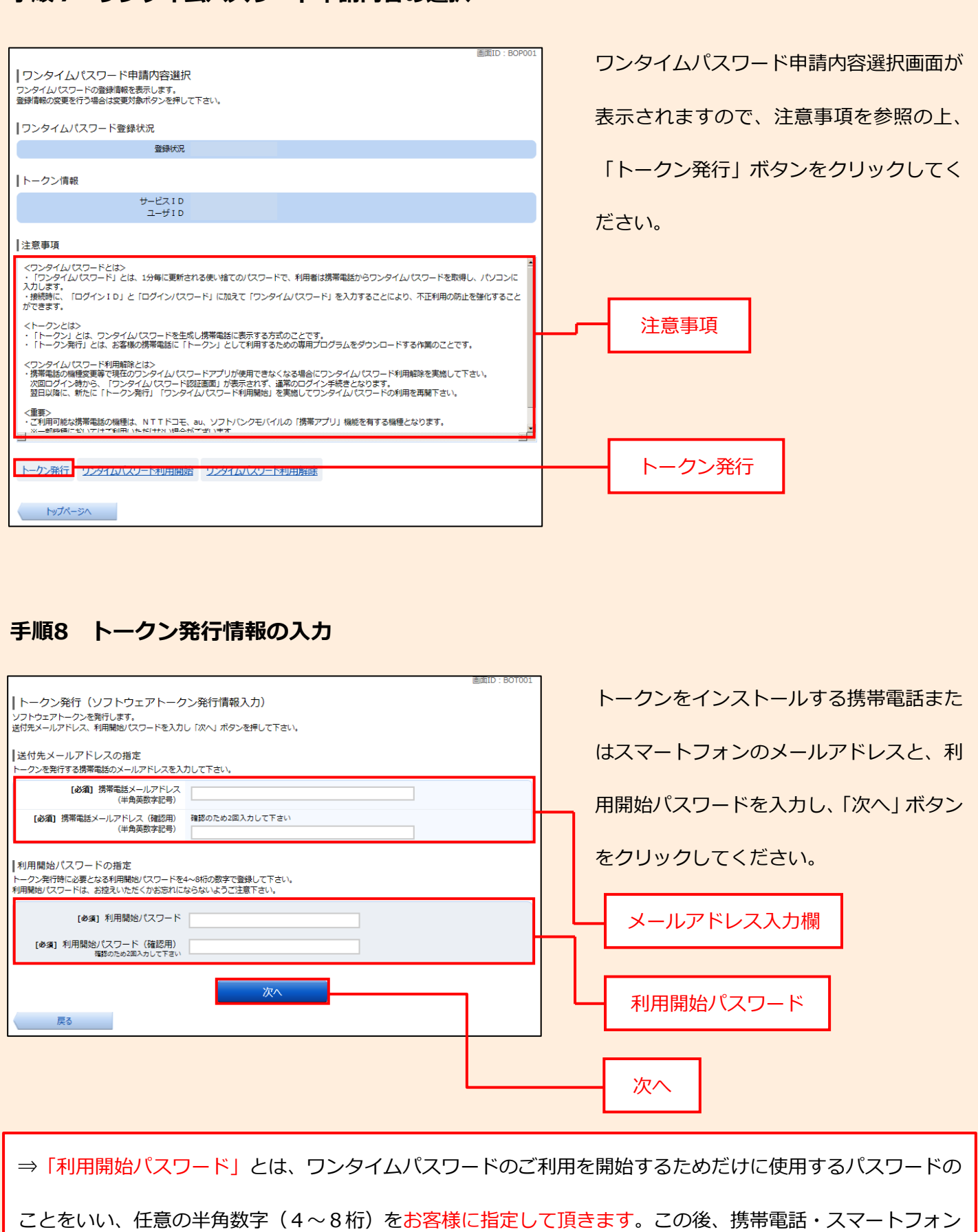

の操作で「利用開始パスワード」を入力して頂きますので、忘れないようお願い致します。

4

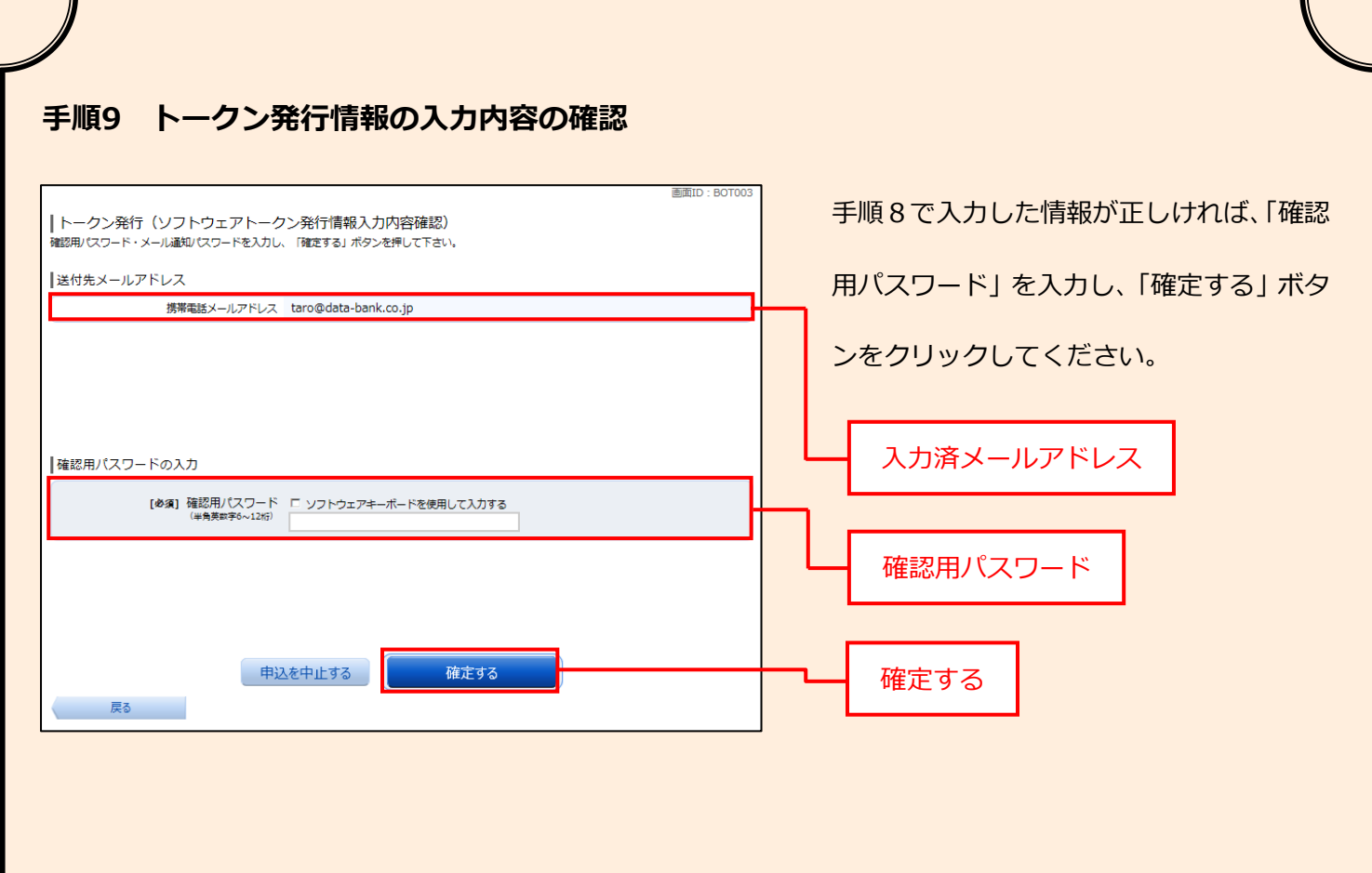

手順10 トークン発行完了

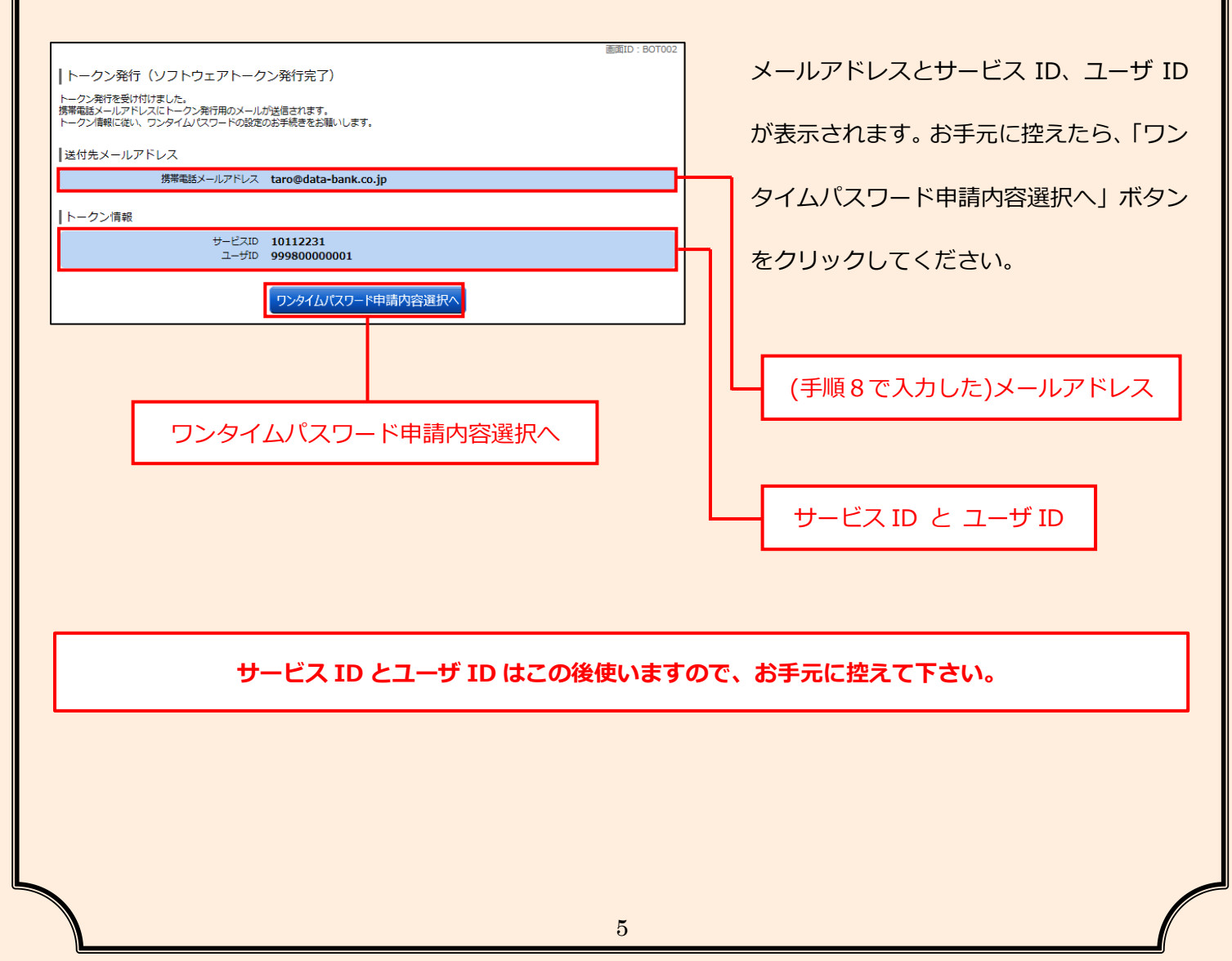

### 手順11 ワンタイムパスワードアプリのダウンロード1

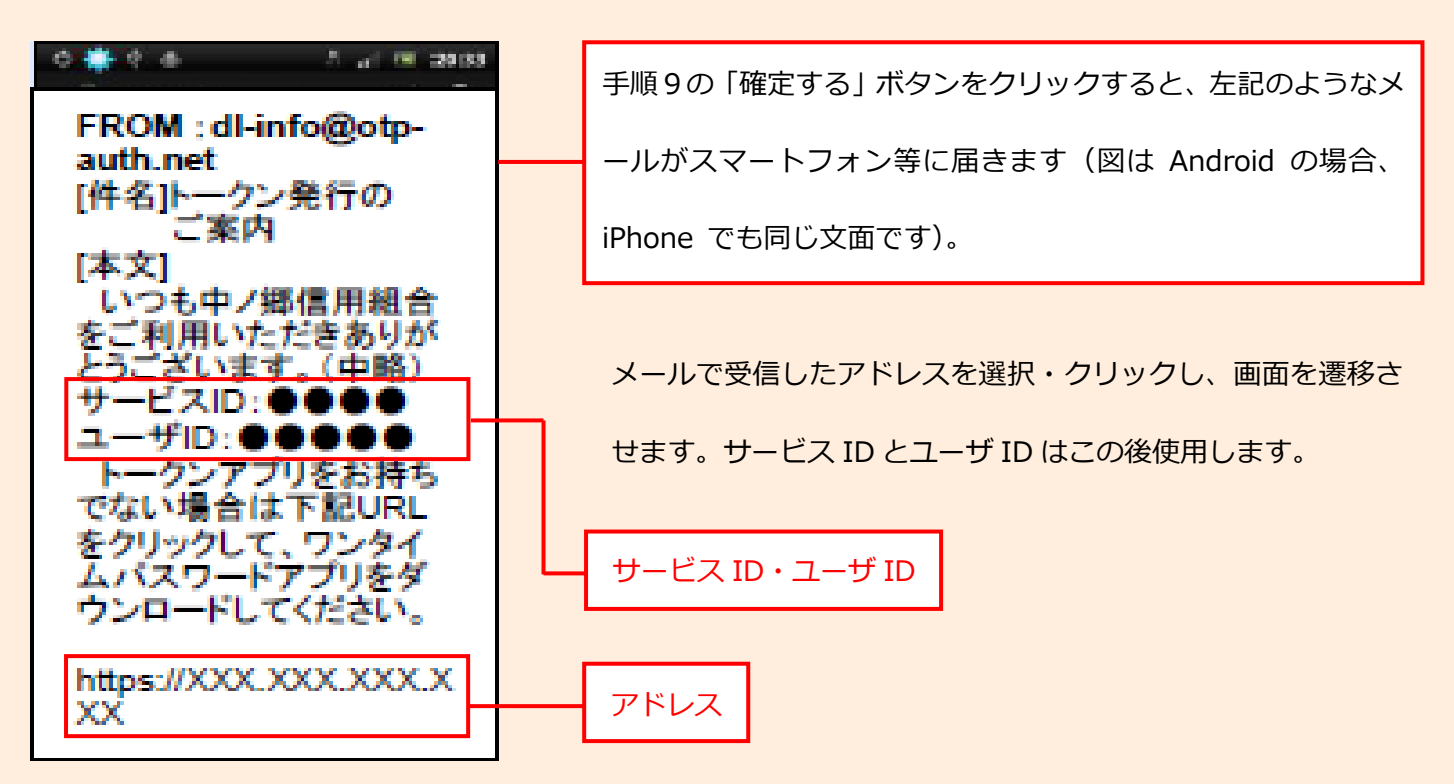

#### 手順12 ワンタイムパスワードアプリのダウンロード2

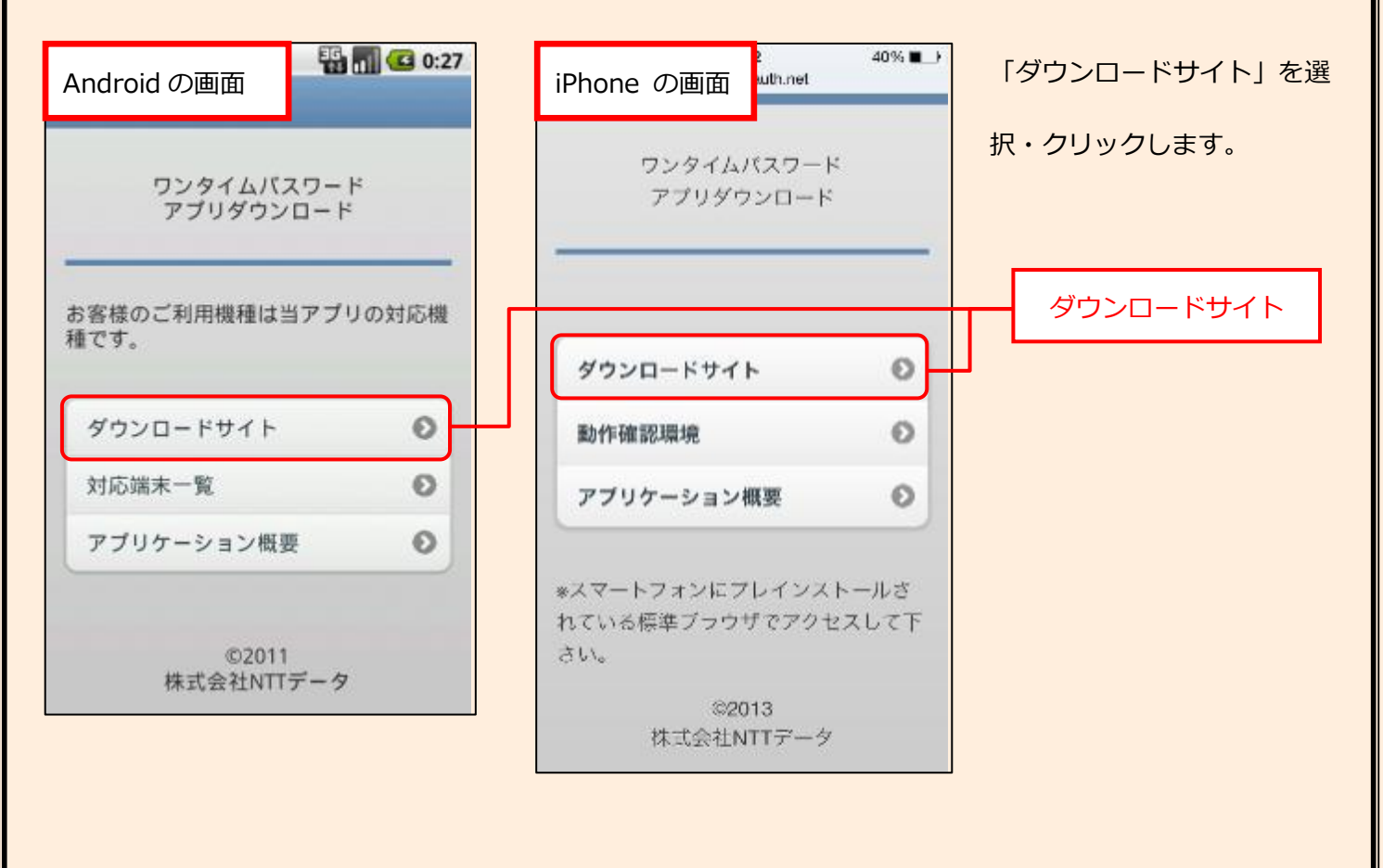

### 手順13 ワンタイムパスワードアプリのダウンロード3

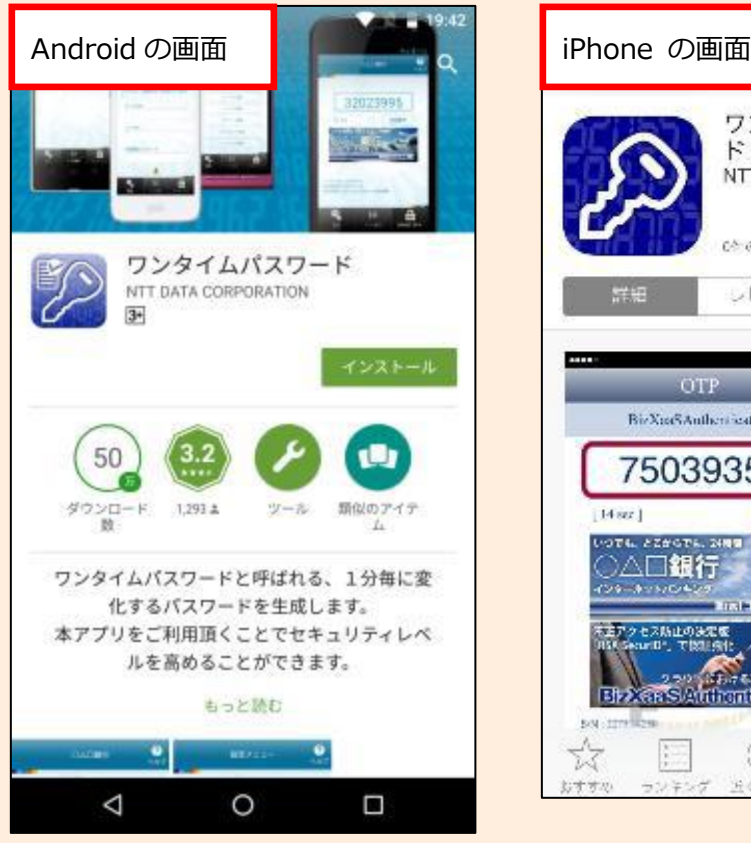

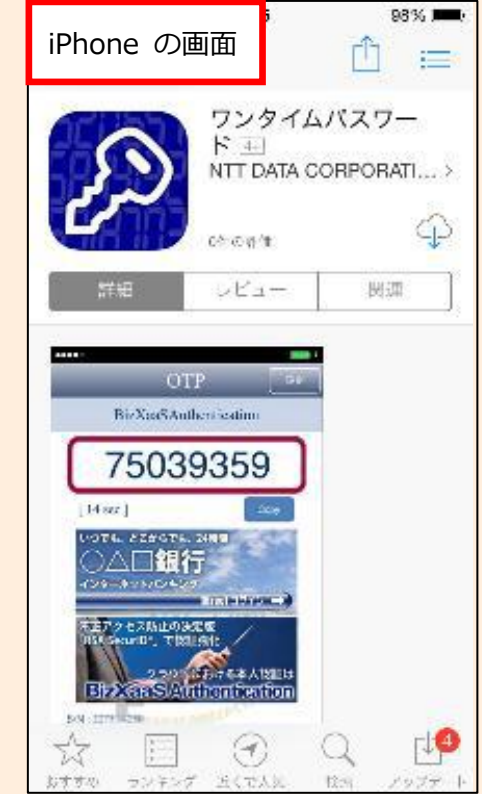

表示された、ダウンロードサ イトより、ワンタイムパスワ ードアプリをダウンロード します。インストールが無事 終了すると、手順 14 の画面 が立ち上がります。

#### 手順14 ワンタイムパスワードアプリの初期設定1

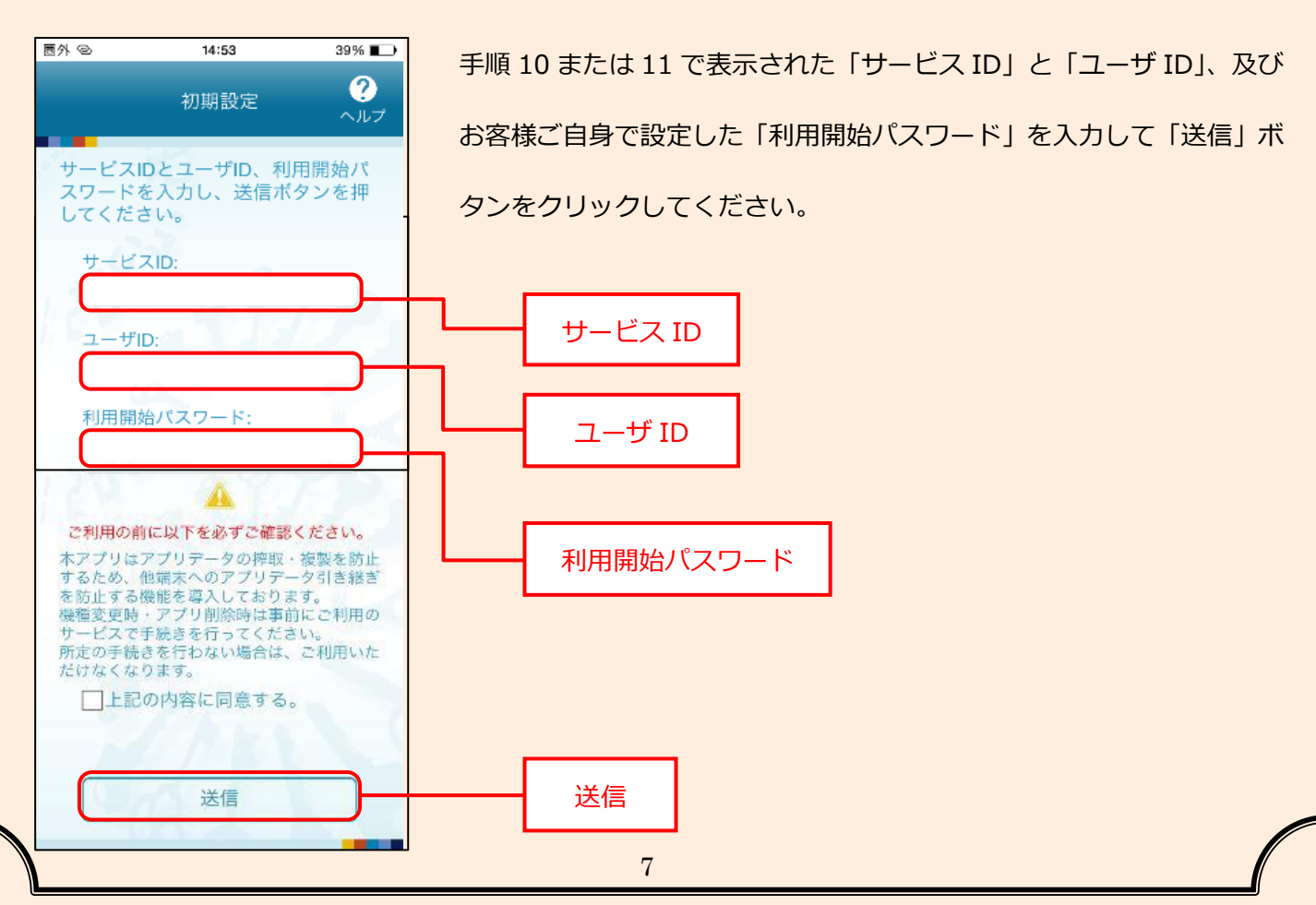

### 手順15 ワンタイムパスワードアプリの初期設定2

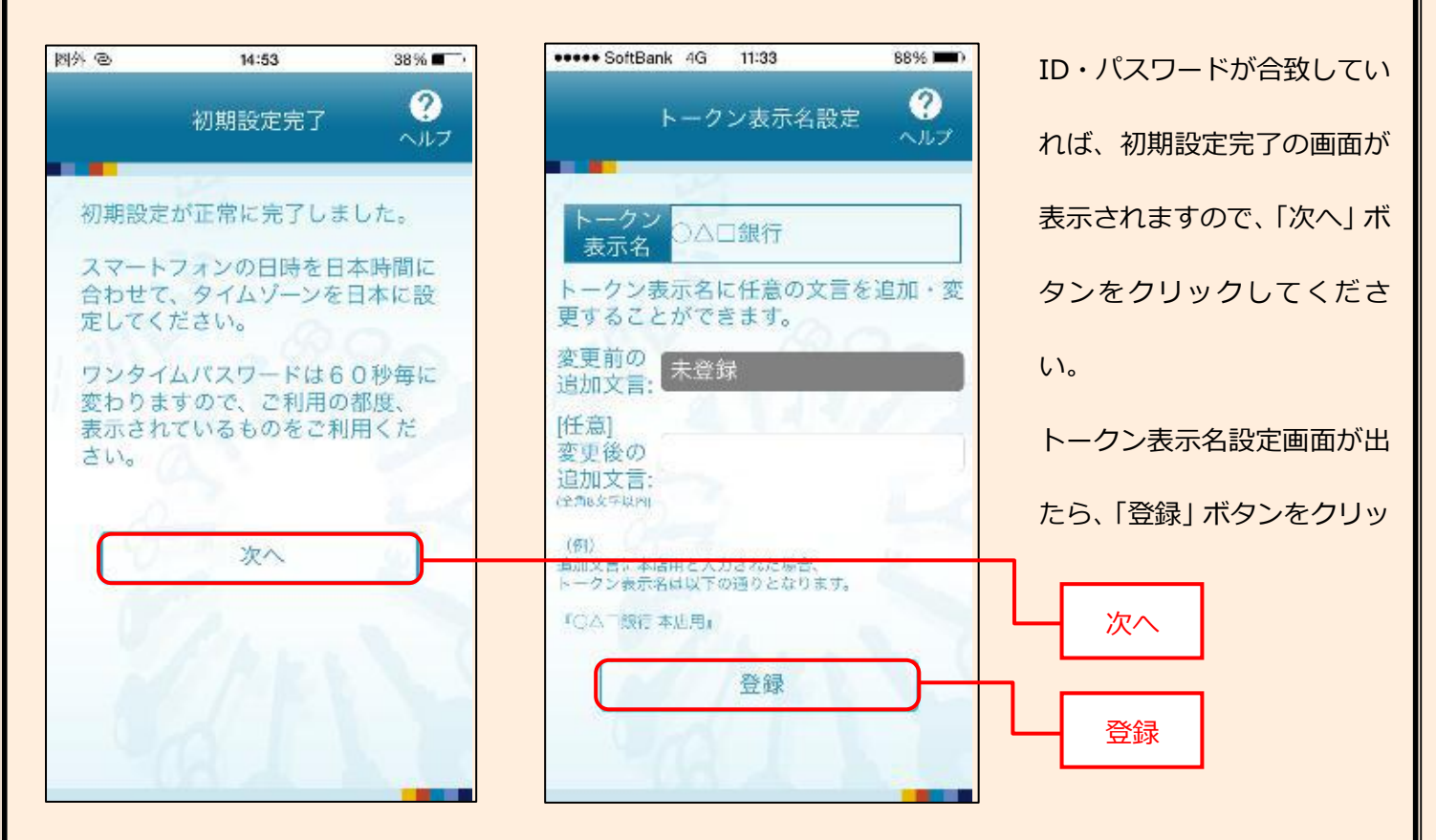

### 手順16 ワンタイムパスワードアプリの初期設定3

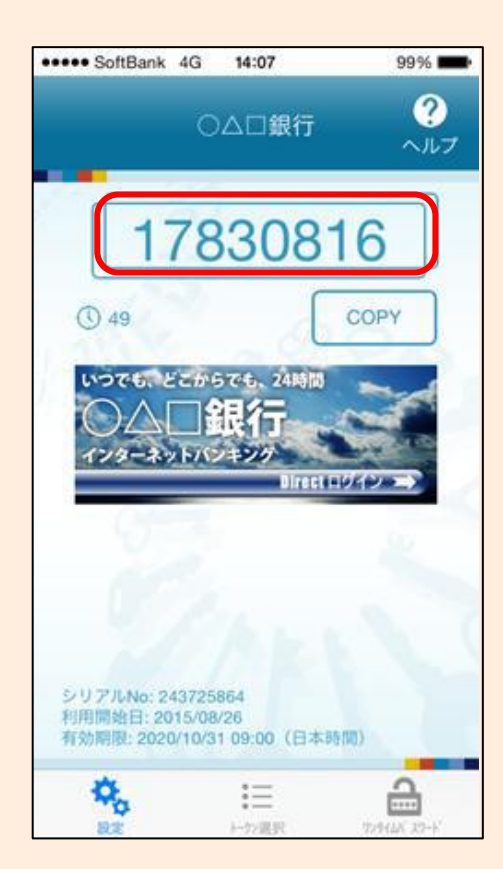

ワンタイムパスワードが出てきたら、アプリが正常にインストールさ れたことを示しています。

出てきたワンタイムパスワードを手順 18 において表示されたパソコ ン上に入力します。

ワンタイムパスワードは60秒ごとに一つ表示されます。

### 手順17 ワンタイムパスワード申請内容選択

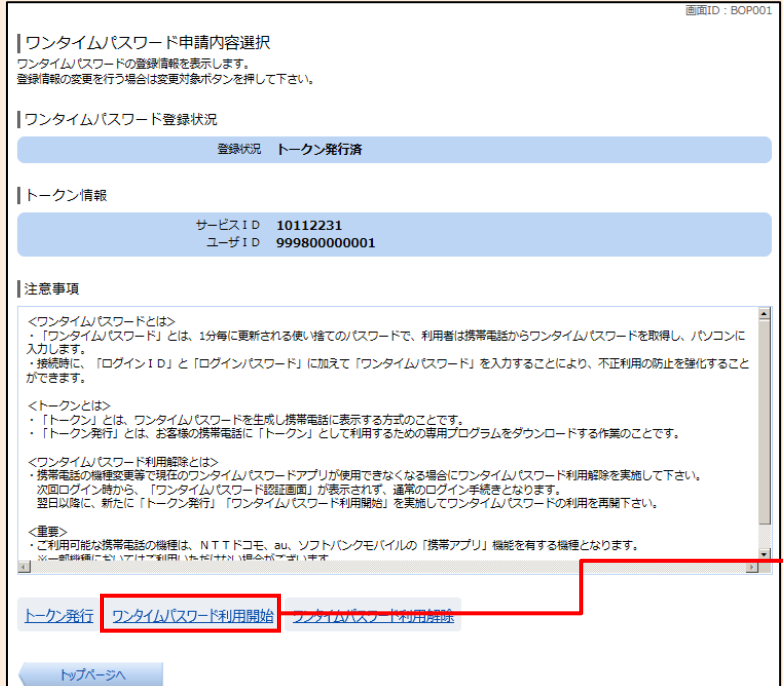

手順 10 で「ワンタイムパスワード申請内 容選択へ」ボタンをクリックしたら、左記 の「ワンタイムパスワード申請内容選択」 画面に遷移していますので、「ワンタイムパ スワード利用開始」ボタンをクリックして ください。

ワンタイムパスワード利用開始

#### 手順18 ワンタイムパスワード利用開始

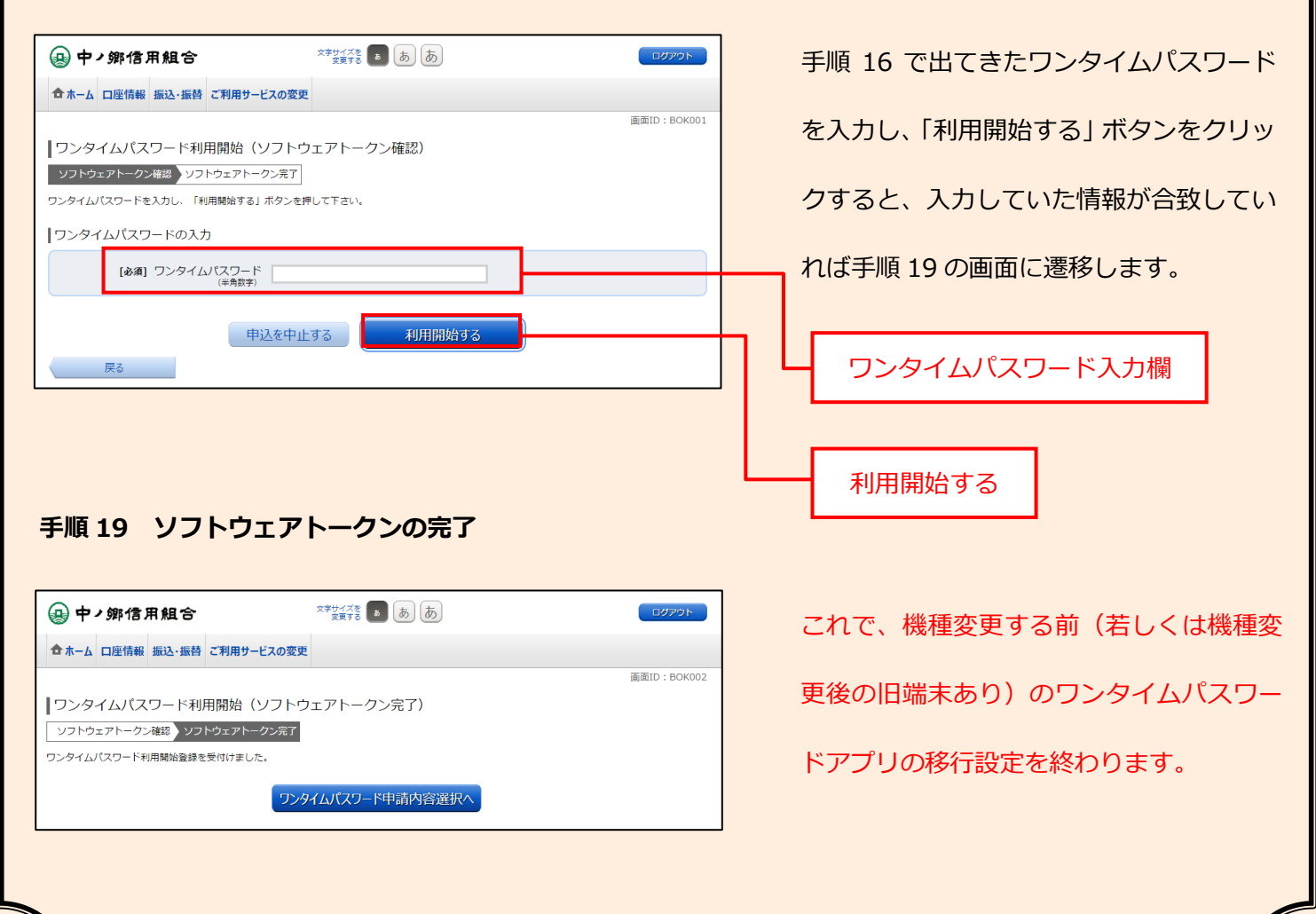